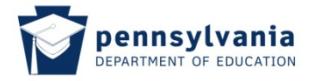

## **1. Getting Started**

Welcome to the Pennsylvania Department of Education's (PDE) new, on-line system for applying for, administering and managing teacher certification. This user guide provides directions to help you navigate TIMS.

## **1.1 Logging In to TIMS**

Open the PDE Website by typing the following URL into your browser:

## **www.education.state.pa.us/**

Click **Log In** on the top left side of the PDE web page, located just below the PDE search box.

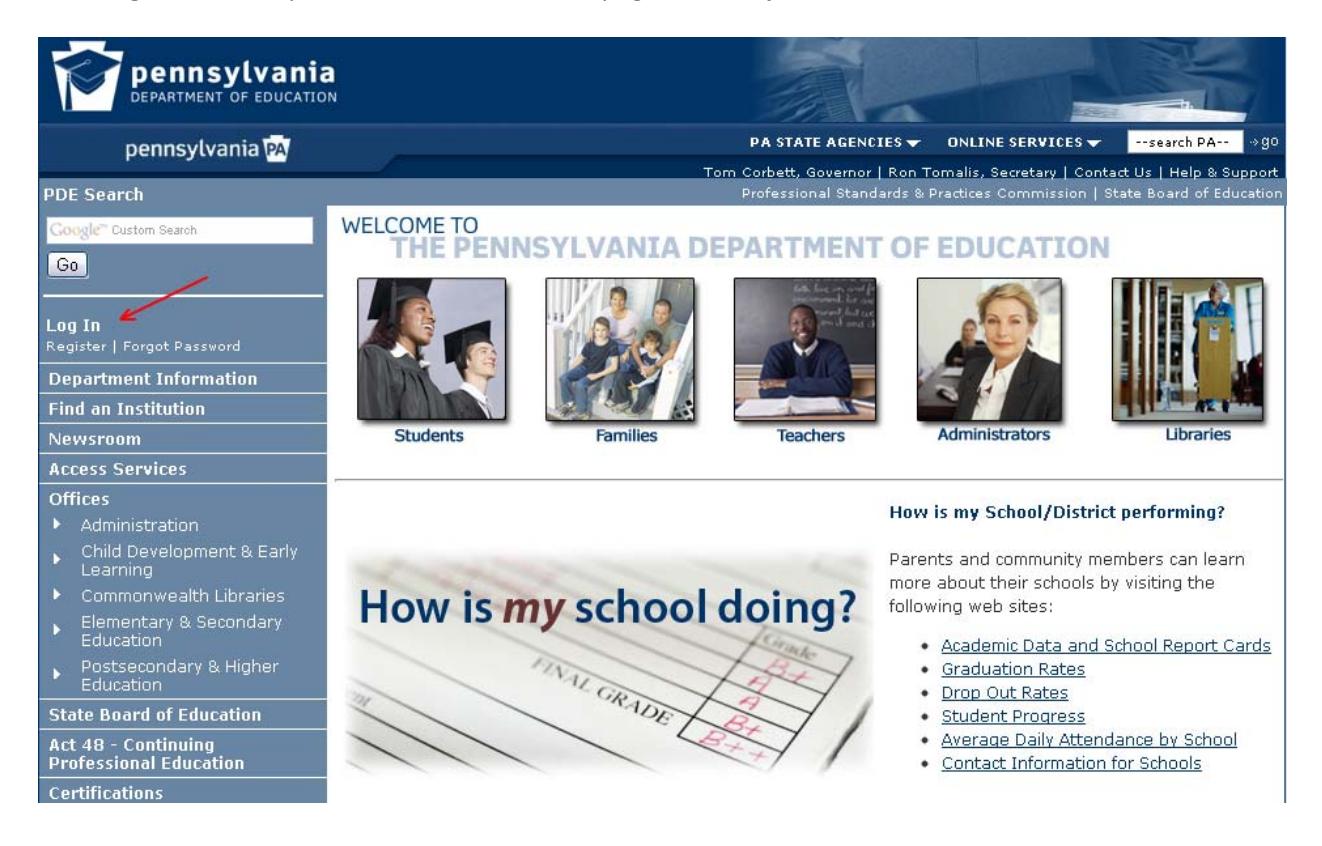

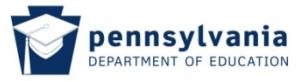

You will be directed to the Welcome Page for the Commonwealth of Pennsylvania's Enterprise Portal as shown below. Please follow the directions for either Logging In (if you already have a Username and Password) or Registering for a Username and Password (if you do not have one already)

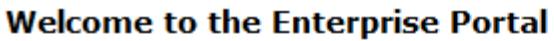

Log in to your personalized Portal account.

If you are a citizen and have an existing account, enter your Username and Password. If you are a Commonwealth Employee, or other individual with specialized credentials, please insert the appropriate domain name in front of your username (example: domainname)username).

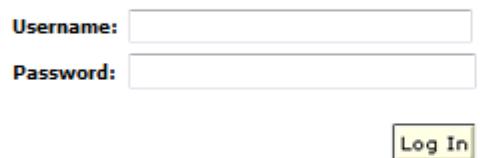

If you are a citizen and do not have an account, please click on the Register icon to register for a new account. Once registered, the new account will be activated within 24 hours.

Register

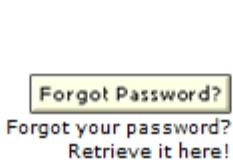

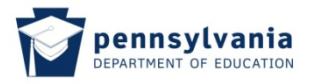

Once your login ID and Password are confirmed, the Home page will be launched once more, displaying that you are now logged in.

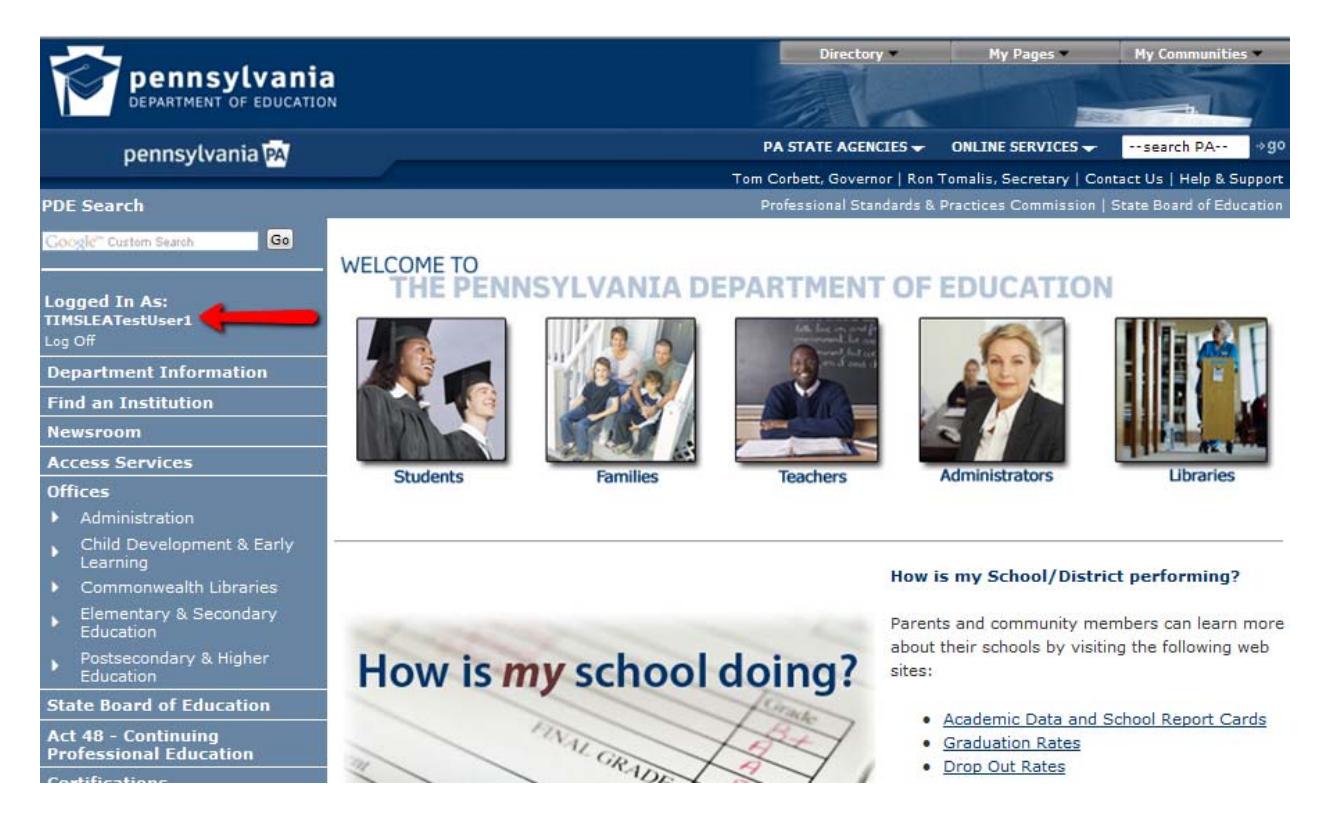

## **1.2 Accessing TIMS**

You can access TIMS in two ways.

The first is to continue from the Pennsylvania Department of Education home page (www.education.state.pa.us), by selecting the "Teacher" picture in the middle of the page or you can select "Certifications" from the left navigation bar.

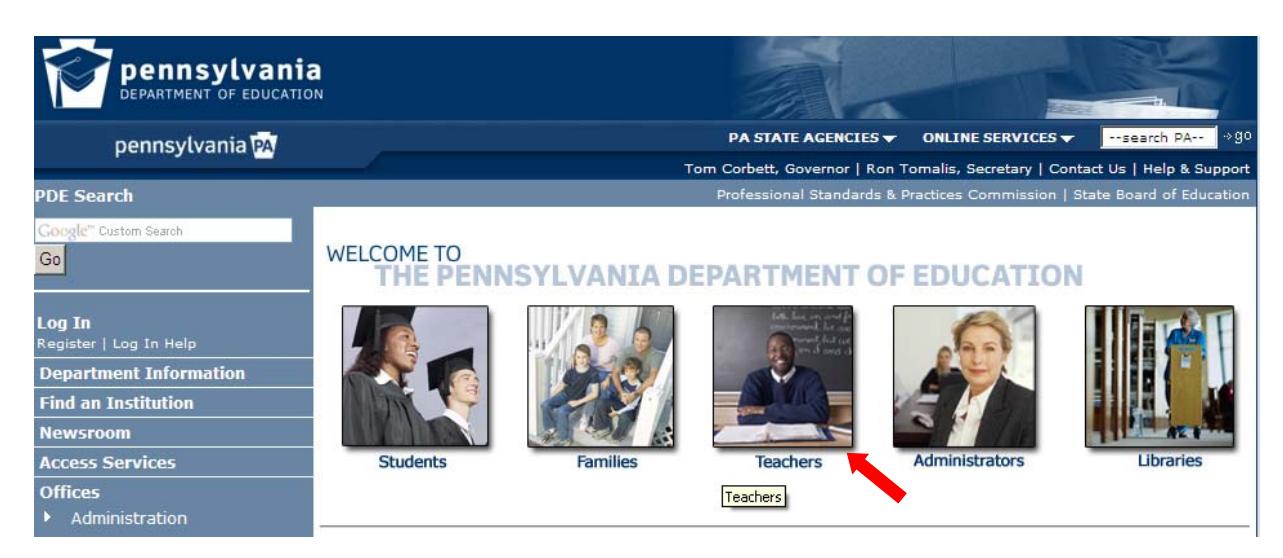